# HUAWEI MediaPad

Bedienungsanleitung

# **Inhaltsverzeichnis**

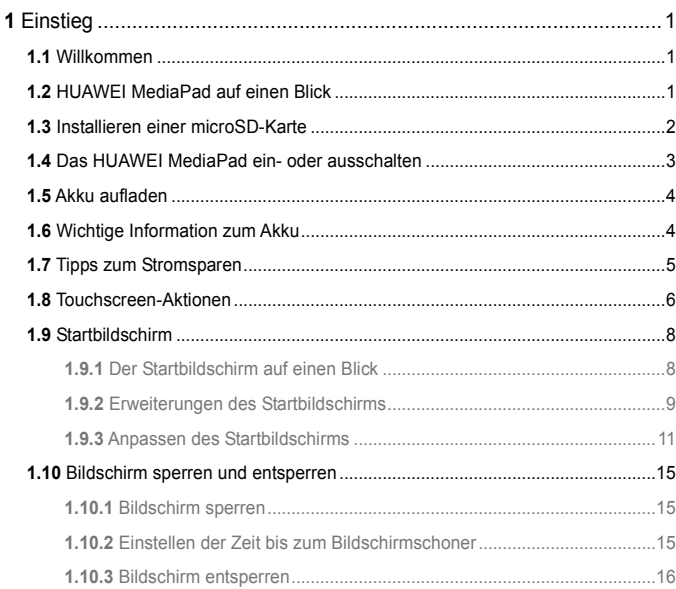

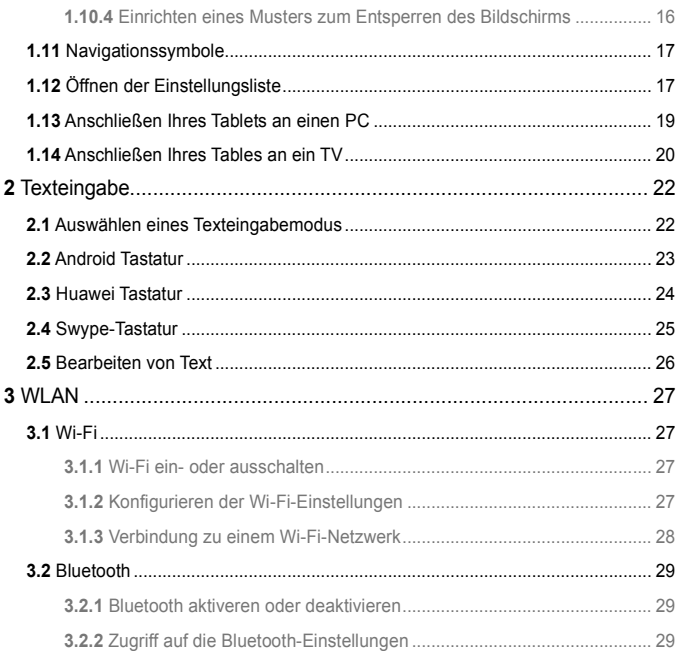

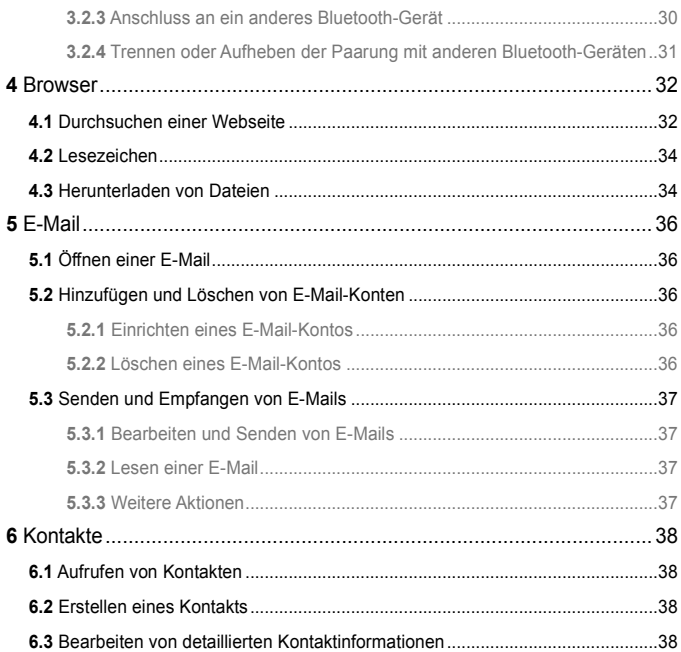

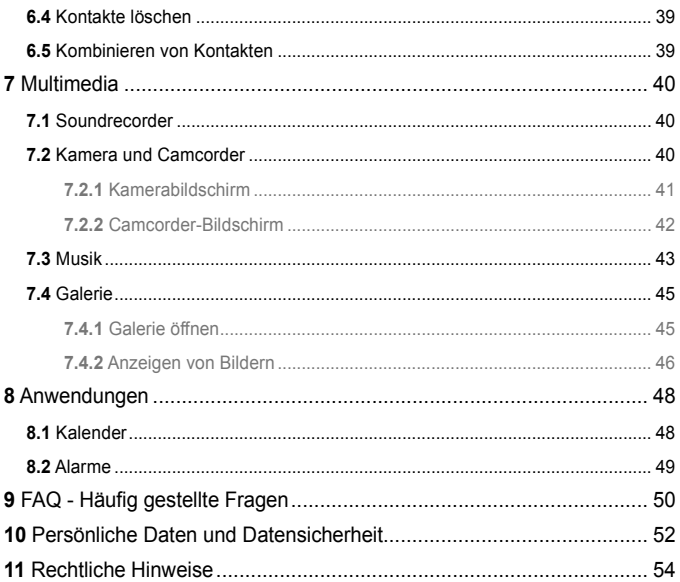

# <span id="page-5-0"></span>**1** Einstieg

 $\ddotsc$ 

# <span id="page-5-1"></span>**1.1** Willkommen

Vielen Dank, dass Sie sich für HUAWEI MediaPad als Helfer und Partner in Ihrem Alltag entschieden haben.

Ihr HUAWEI MediaPad ist ein cleverer Tablet, der neben komfortablen Netzwerk- und Informationsdiensten hochwertige Bilder, Audio und Videos liefert.

Die Abbildungen in dieser Anleitung dienen nur zu Referenzzwecken. Das Aussehen und die Anzeigefunktionen können je nach tatsächlicher Produktversion leicht unterschiedlich sein.

# <span id="page-5-2"></span>**1.2** HUAWEI MediaPad auf einen Blick

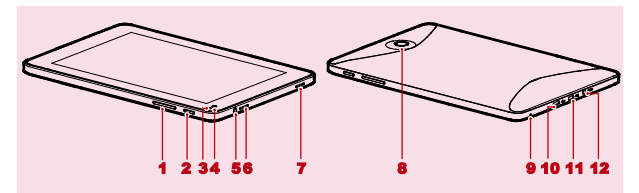

- 1 Lautstärketaste 7 Lautsprecher
- 
- 3 Lichtsensor 9 Mikrofon
- 4 Vordere Kamera 10
- 
- 2 Netzschalter 8 Hauptkamera
	-
	-
- 5 Kopfhörerbuchse 11 HDMI-Port
- 

12 Ladeanschluss

 $\left[ \cdots \right]$ Sie können den mit Ihrem HUAWEI MediaPad mitgelieferten USB-Adapter verwenden, um eine Tastatur, Maus oder ein USB-Flashlaufwerk an Ihr HUAWEI MediaPadanzuschließen.

## <span id="page-6-0"></span>**1.3** Installieren einer microSD-Karte

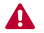

Entfernen Sie nicht die Abdeckung der Kamera.

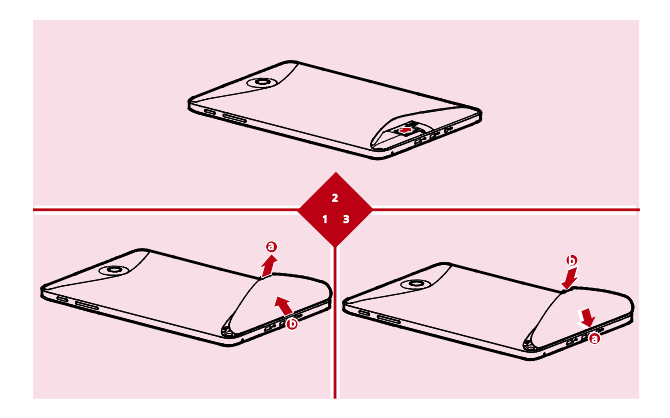

- *1.* Entfernen Sie die rückseitige Abdeckung.
- *2.* Setzen Sie die microSD-Karte ein.
- *3.* Setzen Sie die rückseitige Abdeckung wieder auf.

# <span id="page-7-0"></span>**1.4** Das HUAWEI MediaPad ein- oder ausschalten

Drücken und halten Sie die Ein-/Aus-Taste, bis Ihr HUAWEI MediaPad vibriert, um das HUAWEI MediaPad einzuschalten. Wenn Sie das Tablet zum ersten Mal einschalten, führen Sie das Setup nach den Bildschirmanweisungen durch.

Schalten Sie Ihr HUAWEI MediaPad ab, drücken und halten Sie die Ein-/Aus-Taste bis der Bildschirm ein Dialogfeld anzeigt, und berühren Sie dann **OK** im Dialogfeld.

Wenn das HUAWEI MediaPad eingeschaltet ist oder Störungen auftreten, ... drücken und halten Sie die Ein-/Aus-Taste für 10 Sekunden. Drücken Sie nach der Freigabe die Ein-/Aus-Taste nochmals, bis Ihr HUAWEI MediaPad vibriert, wodurch ein Neustart angezeigt wird.

# <span id="page-8-0"></span>**1.5** Akku aufladen

Zum Aufladen des Akkus des HUAWEI MediaPad schließen Sie das Ladegerät am Anschluss für das Ladegerät an und stecken das Ladegerät in eine Steckdose, wie auf der folgenden Abbildung dargestellt.

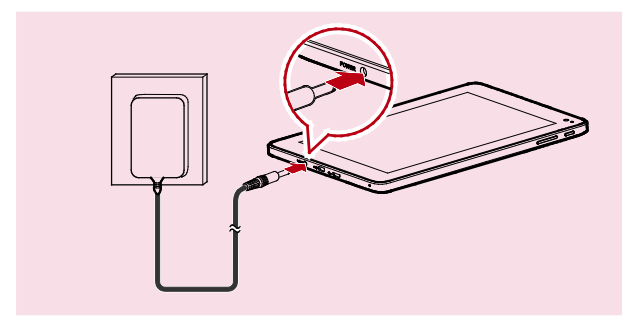

# <span id="page-8-1"></span>**1.6** Wichtige Information zum Akku

 $\overrightarrow{v}$  Laden Sie den Akku beim erstem Mal mindestens 6 Stunden um sicherzugehen, dass Ihr HUAWEI MediaPad die Akkuinformationen korrekt anzeigt.

- Wenn der Akku längere Zeit nicht verwendet wird oder die Akkuleistung erschöpft ist, können Sie Ihren Tablet möglicherweise nicht sofort einschalten, nachdem Sie mit dem Laden des Akkus begonnen haben. Dies ist kein Grund zur Beunruhigung. Lassen Sie den Akku erst einige Minuten bei ausgeschaltetem Tablet aufladen, ehe Sie erneut versuchen, das Gerät einzuschalten.
- Das Verwenden von Datendiensten erhöht den Stromverbrauch des Tablets und reduziert daher die Zeit, die der Tablet zwischen zwei Akku-Ladevorgängen verwendet werden kann.
- Die zum vollständigen Aufladen des Akkus benötigte Zeit ist abhängig von der Umgebungstemperatur und dem Alter des Akkus.
- Wenn die Akkuleistung nachlässt, warnt Ihr HUAWEI MediaPad Sie und zeigt eine Meldung an. Wenn die Akkuleistung beinahe erschöpft ist, schaltet sich Ihr HUAWEI MediaPad automatisch aus.

### <span id="page-9-0"></span>**1.7** Tipps zum Stromsparen

- Wenn Sie Ihr HUAWEI MediaPad nicht verwenden, schalten Sie die Bildschirm-Hintergrundbeleuchtung aus.
- Reduzieren Sie die Zeit zum Ausschalten der Bildschirm-Hintergrundbeleuchtung, wenn sich Ihr Tablet im Leerlauf befindet.
- Verringern Sie die Bildschirmhelligkeit.
- Senken Sie die Lautstärke.
- Schalten Sie Bluetooth aus, wenn Sie es nicht benötigen.
- $\checkmark$  Schalten Sie Wi-Fi aus, wenn Sie es nicht benötigen.
- Schalten Sie den GPS-Empfänger Ihres Tablets aus, wenn Sie ihn nicht benötigen.

# <span id="page-10-0"></span>**1.8** Touchscreen-Aktionen

Auf dem Touchscreen können Sie Ihre Finger verwenden, um die Anwendungen und Bildschirmelemente bequem zu bedienen. Ihr HUAWEI MediaPad unterstützt die folgenden Aktionen.

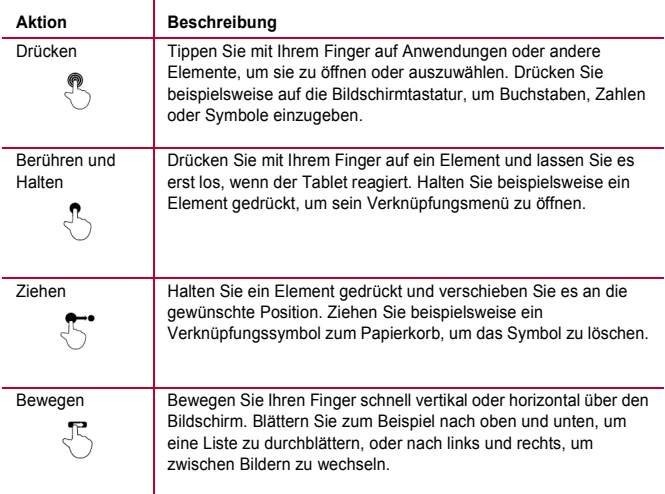

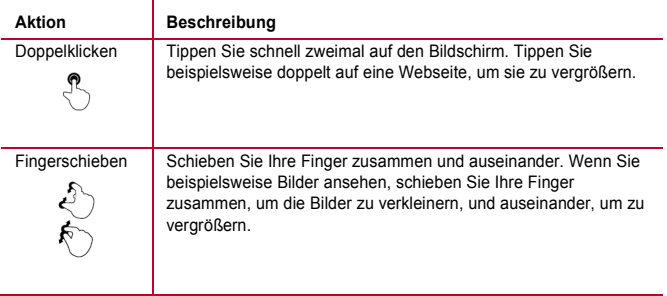

# <span id="page-12-0"></span>**1.9** Startbildschirm

### <span id="page-12-1"></span>**1.9.1** Der Startbildschirm auf einen Blick

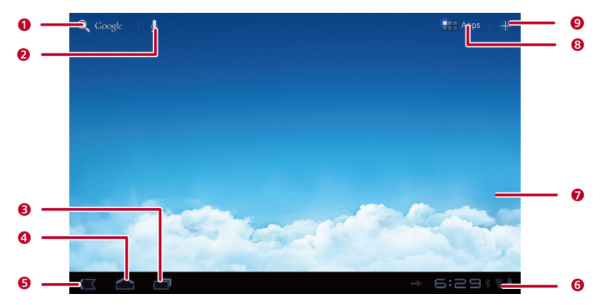

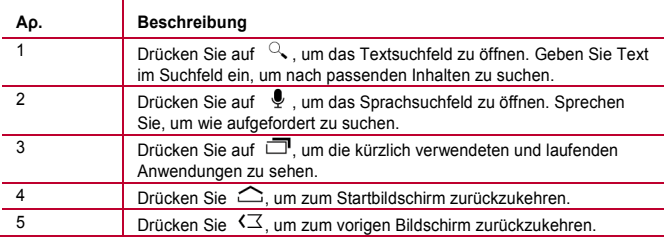

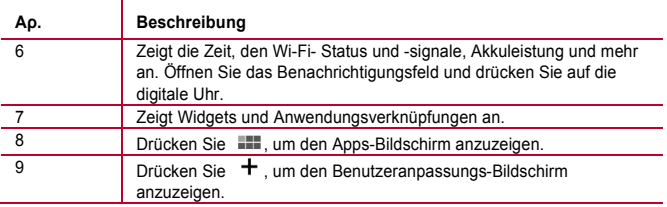

Je nach Voreinstellungen des von Ihnen gekauften Produkts kann Ihr Startbildschirm etwas anders aussehen. Die vorige Abbildung dient nur zu Referenzzwecken.

#### <span id="page-13-0"></span>**1.9.2** Erweiterungen des Startbildschirms

 $\cdots$ 

Blättern Sie nach links oder rechts auf dem Startbildschirm, um zwischen den Bildschirmerweiterungen zu wechseln.

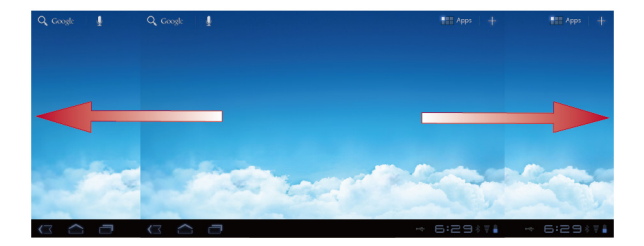

Sie können auch einen leeren Bereich auf dem Startbildschirm oder den Erweiterungen gedrückt halten, um Bildschirm-Miniaturansichten anzuzeigen. Dann drücken Sie auf die Miniaturansicht des Bildschirms, den Sie anzeigen möchten.

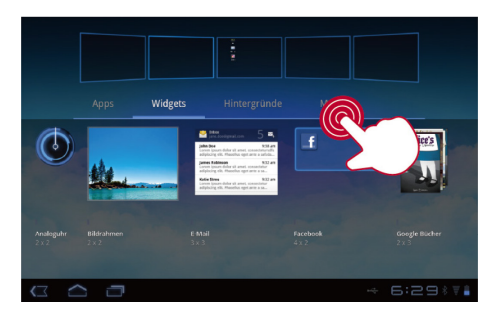

#### <span id="page-15-0"></span>**1.9.3** Anpassen des Startbildschirms

Wenn ausreichend Platz ist, können Sie Elemente wie Verknüpfungen und Widgets auf dem Startbildschirm hinzufügen. Sie können auch das Hintergrundbild nach Wunsch ändern.

#### **Hinzufügen von Elementen**

- *1.* Blättern Sie zum Startbildschirm oder der Erweiterung, an der Sie ein Element hinzufügen möchten.
- 2. Drücken Sie auf  $\pm$  in der rechten oberen Bildschirmecke.
- *3.* Drücken Sie auf einen der angezeigten Typen, beispielsweise auf **Widgets** oder **App shortcuts**.
- *4.* Drücken Sie auf das Element, das dem Startbildschirm hinzugefügt werden soll. Das Symbol des ausgewählte Elements wird automatisch auf dem Startbildschirm hinzugefügt.

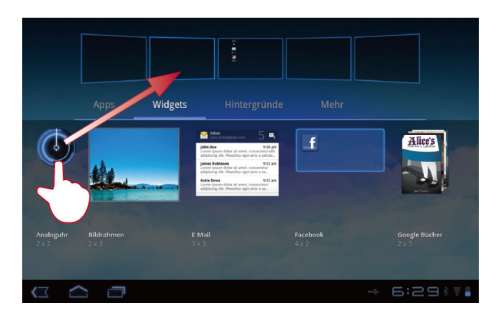

#### **Verschieben eines Elements**

Halten Sie ein Symbol auf dem Startbildschirm gedrückt, ziehen Sie das Symbol an die gewünschte Position und lassen Sie es dort los.

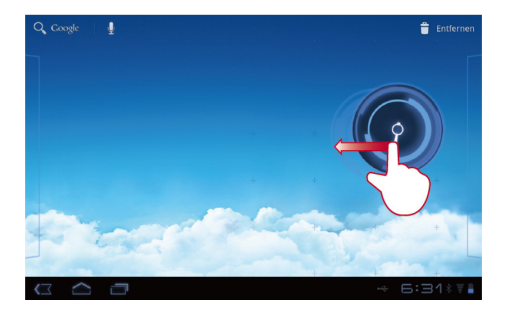

#### **Entfernen eines Elements**

- *1.* Halten Sie das Symbol gedrückt, das entfernt werden soll, bis der Mülleimer auf dem Bildschirm erscheint.
- *2.* Ohne Ihren Finger anzuheben ziehen Sie das Symbol auf den Mülleimer.
- *3.* Wenn sowohl das Symbol als auch der Papierkorb deutlich angezeigt werden, können Sie das Symbol loslassen, indem Sie Ihren Finger anheben.

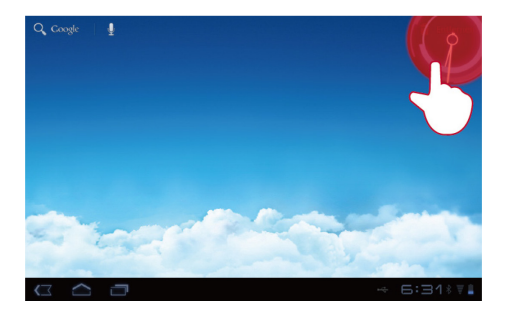

#### **Hintergrundbild ändern**

- 1. Drücken Sie auf  $\pm$  in der rechten oberen Bildschirmecke.
- *2.* Drücken Sie auf **Hintergrundbilder**, um ein Bild auszuwählen und es als Hintergrundbild einzustellen.

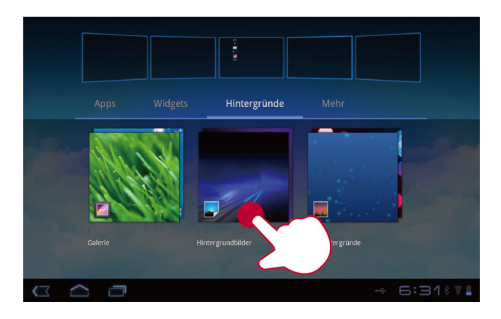

### <span id="page-19-0"></span>**1.10** Bildschirm sperren und entsperren

#### <span id="page-19-1"></span>**1.10.1** Bildschirm sperren

- Bei eingeschaltetem HUAWEI MediaPad können Sie durch Drücken der Ein/Aus-Taste den Bildschirm sperren.
- Wenn Ihr HUAWEI MediaPad für eine voreingestellte Zeit im Leerlauf ist, wird der Bildschirm automatisch gesperrt.

#### <span id="page-19-2"></span>**1.10.2** Einstellen der Zeit bis zum Bildschirmschoner

Um die Leerlaufzeit festzulegen, nach der Ihr HUAWEI MediaPad automatisch ausgeschaltet und der Bildschirm gesperrt wird, drücken Sie auf > **Einstellungen** > **Display** > **Timeout**.

#### <span id="page-20-0"></span>**1.10.3** Bildschirm entsperren

- *1.* Drücken Sie den Netzschalter, um den Bildschirm wieder zu aktivieren.
- *2.* Ziehen Sie das Symbol zum Entsperren an einen Punkt des Kreises um das Symbol herum.

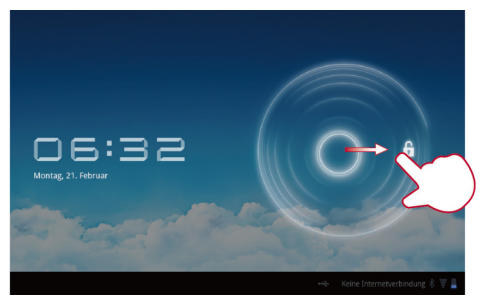

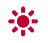

Wenn Sie ein Muster zum Entsperren des Bildschirms eingerichtet haben, zeichnen Sie das Muster, um den Bildschirm zu entsperren.

#### <span id="page-20-1"></span>**1.10.4** Einrichten eines Musters zum Entsperren des Bildschirms

- *1.* Drücken Sie > **Einstellungen**
- *2.* Drücken Sie **Standort & Sicherheit** > **Display-Sperre konfig.** > **Muster**
- *3.* Legen Sie das Muster zum Entsperren des Bildschirms wie aufgefordert fest.

# <span id="page-21-0"></span>**1.11** Navigationssymbole

Die folgenden Symbole werden häufig auf dem Startbildschirm oder auf anderen Anwendungsbildschirmen verwendet. Drücken Sie auf die Symbole, um die folgenden Vorgänge auszuführen.

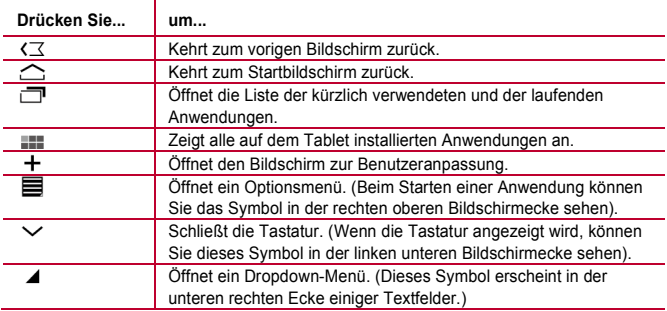

# <span id="page-21-1"></span>**1.12** Öffnen der Einstellungsliste

In der Einstellungsliste können Sie die Einstellungen am WiFi des HUAWEI MediaPad, den Ton, Datum und Uhrzeit und mehr ansehen und ändern.

 $\overrightarrow{v}$  Auf dem Starbildschirm berühren Sie die digitale Uhr in der linken rechten Ecke. Im angezeigten Menü drücken Sie auf , dann auf **Einstellungen**.

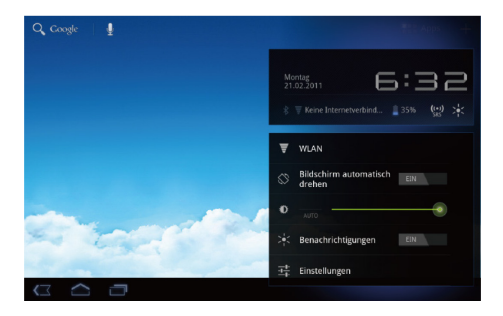

Auf dem Startbildschirm drücken Sie auf , dann **Einstellungen**, um direkt zum Einstellungsbildschirm zu gelangen.

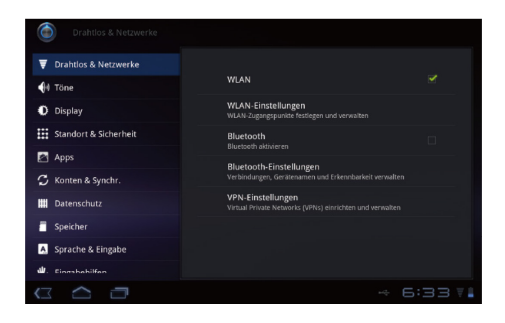

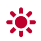

Datums- und Uhrzeiteinstellungen: Drücken Sie > **Einstellungen** > **Datum & Uhrzeit**.

Bildschirmeinstellungen: Drücken Sie > **Einstellungen** > **Display**

Spracheinstellungen: Drücken Sie > **Einstellungen** > **Sprache & Eingabe** > **Sprache auswählen**

### <span id="page-23-0"></span>**1.13** Anschließen Ihres Tablets an einen PC

Sie können Ihren HUAWEI MediaPad an einen PC anschließen, um Ressourcen zwischen den Geräten zu teilen. So richten Sie eine USB-Verbindung zwischen Ihrem HUAWEI MediaPad und dem PC ein:

- *1.* Schließen Sie Ihren HUAWEI MediaPad mit dem USB-Kabel am PC an, das mit dem HUAWEI MediaPad mitgeliefert wurde.
- *2.* Wenn Sie den Tablet zum ersten Mal an Ihren PC anschließen, wird automatisch ein Installationsassistent gestartet. Folgen Sie dem Assistenten zur Installation des Treibers. Nach der Installation schließen Sie den HUAWEI MediaPad wieder an den PC an.
- $\ddotsc$ Wenn der Installationsassistent nicht automatisch gestartet wird, wenn Sie Ihren HUAWEI MediaPad mit dem PC verbinden, erscheint Ihr HUAWEI MediaPad als zusätzliches Laufwerk auf Ihrem PC. Doppelklicken Sie auf das entsprechende Laufwerk, um den Installationsassistenten zu starten.
	- *3.* Wählen Sie den Dateiübertragungsmodus des HUAWEI MediaPad:
	- − Verwenden Sie den Windows Explorer, um Dateien auf Ihrem HUAWEI MediaPad zu suchen.
	- − Verwenden Sie den Windows Media Player (Version 11 oder spätere), um Mediendateien zwischen Ihrem PC und dem HUAWEI MediaPad zu übertragen.

# <span id="page-24-0"></span>**1.14** Anschließen Ihres Tables an ein TV

Sie können Ihren HUAWEI MediaPad an ein TV anschließen, um Audio und Video vom Tablet auf dem TV wiederzugeben. Das Wiedergeben von Bildern, Videos und Musik auf Ihrem HUAWEI MediaPad über das TV liefert ein besseres Ergebnis.

Es muss ein High-Definition Multimedia Interface (HDMI)-Kabel verwendet werden, Ihren HUAWEI MediaPad an das TV anzuschließen. Das HDMI-Kabel ist optionales Zubehör und möglicherweise nicht im Paket enthalten. Beim Kauf eines HDMI-Kabels sollten Sie die Steckertypen überprüfen, um die Kompatibilität sicherzustellen.

Art des Steckers zur Verbindung mit dem HDMI-Port Ihres HUAWEI MediaPad: Typ D

Art des Steckers zur Verbindung mit dem HDMI-Port Ihres TV-Gerätes: abhängig vom HDMI-Port des TV-Gerätes. Üblicherweise ein Stecker vom Typ A.

Anschluss Ihres HUAWEI MediaPad an ein TV:

- Ehe Sie die HDMI-Funktion verwenden, müssen Sie HDMI einschalten. Dazu drücken Sie > **Einstellungen** > **Display** und wählen HDMI.
	- *1.* Schließen Sie das HDMI-Kabel an die HDMI-Ports Ihres HUAWEI MediaPad und TV an.

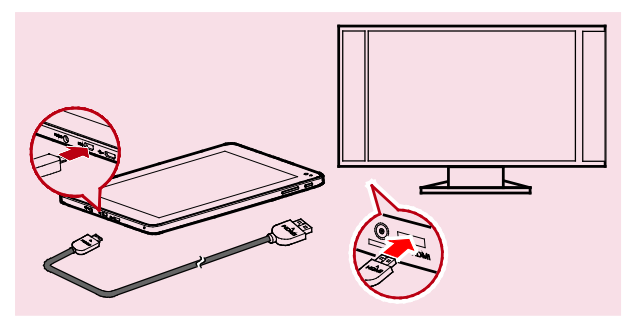

*2.* Wählen Sie die Programmquelle des TV und verwenden Sie dann das TV, um die Signale wiederzugeben, die über den HDMI-Port empfangen werden.

# <span id="page-26-0"></span>**2** Texteingabe

Drücken Sie auf ein Textfeld, um die Tastatur zu öffnen. Dann drücken Sie auf Buchstaben und Symbole auf der Tastatur, um Text einzugeben.

Um die Tastatur zu schließen, drücken Sie  $\vee$  in der unteren linken Bildschirmecke.

## <span id="page-26-1"></span>**2.1** Auswählen eines Texteingabemodus

- *1.* Drücken Sie > **Einstellungen**
- *2.* Drücken Sie auf **Sprache & Eingabe** > **Aktuelle Eingabemethode**, um eine Texteingabemethode auszuwählen.

## <span id="page-27-0"></span>**2.2** Android Tastatur

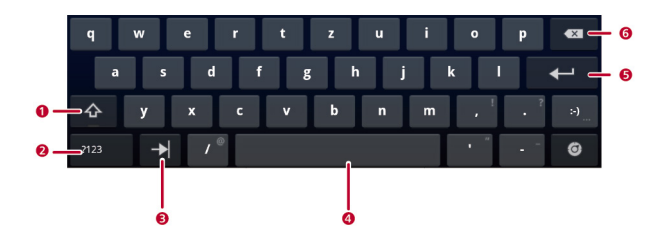

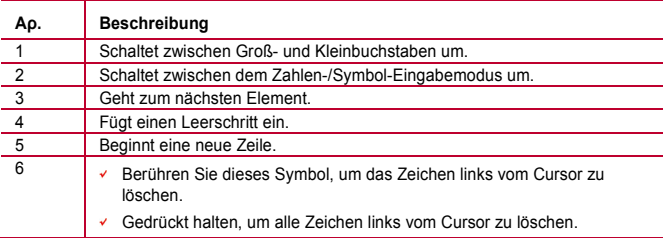

# <span id="page-28-0"></span>**2.3** Huawei Tastatur

 $\overline{\cdots}$ 

Die Huawei Tastatur bietet eine optionale Texteingabemethode, die möglicherweise nicht auf Ihrem HUAWEI MediaPad installiert ist. Laden Sie die Huawei Tastatur herunter, wenn Sie sie verwenden möchten.

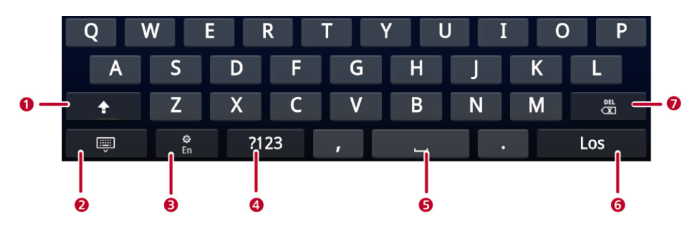

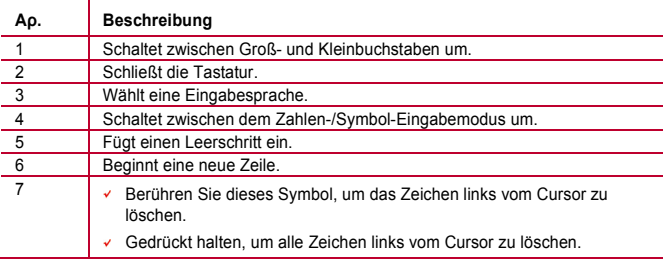

# <span id="page-29-0"></span>**2.4** Swype-Tastatur

...

Die Swype Tastatur bietet eine optionale Texteingabemethode, die möglicherweise nicht auf Ihrem HUAWEI MediaPad installiert ist. Laden Sie die Swype Tastatur herunter, wenn Sie sie verwenden möchten.

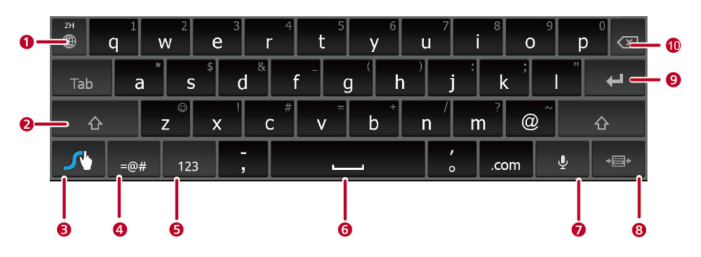

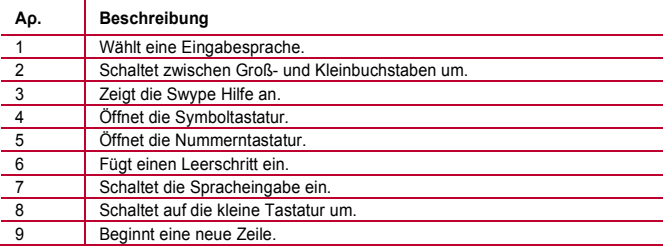

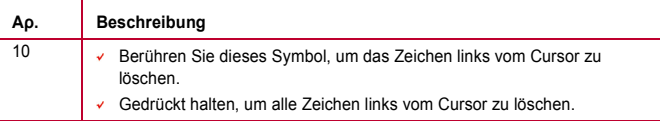

### <span id="page-30-0"></span>**2.5** Bearbeiten von Text

- *1.* Drücken Sie auf das Textfeld, in dem Sie Text bearbeiten möchten. erscheint am Cursor.
- *2.* Bewegen Sie den Cursor an die Position, an der Sie Text bearbeiten möchten.
- *3.* Ziehen Sie den Cursor, um den Text auszuwählen, den Sie bearbeiten möchten.
- *4.* Drücken Sie auf **Kopieren**, **Ausschneiden** oder **Alles auswählen**, um den Text zu bearbeiten, oder drücken Sie die Taste Entf auf der Tastatur, um den ausgewählten Text zu löschen.

# <span id="page-31-0"></span>**3** WLAN

Mit Ihrem HUAWEI MediaPad können Sie sich über Wi-Fi oder Bluetooth mit verschiedenen WLAN-Netzen und Geräten verbinden.

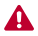

Die Verwendung eines drahtlosen Gerätes oder Zubehörs kann während der Fahrt ablenken und gesetzeswidrig sein. Halten Sie sich stets an lokale Gesetze und fahren Sie sicher.

# <span id="page-31-1"></span>**3.1** Wi-Fi

Wi-Fi ist eine drahtlose Netzwerktechnologie, mit der Nutzer über drahtlose Zugangspunkte auf das Internet zugreifen können. Die Wi-Fi-Konnektivität hängt von drahtlosen Zugangspunkten und Ihrer Umgebung ab. Um Wi-Fi auf Ihrem HUAWEI MediaPad zu verwenden, müssen Sie auf einen drahltosen Zugangspunkt oder "Hotspot" zugreifen.

#### <span id="page-31-2"></span>**3.1.1** Wi-Fi ein- oder ausschalten

Drücken Sie > **Einstellungen** > **Drahtlos & Netzwerke** > **WLAN**, um Wi-Fi ein- oder auszuschalten.

#### <span id="page-31-3"></span>**3.1.2** Konfigurieren der Wi-Fi-Einstellungen

- *1.* Drücken Sie > **Einstellungen**
- *2.* Drücken Sie **Drahtlos & Netzwerke** > **WLAN-Einstellungen**

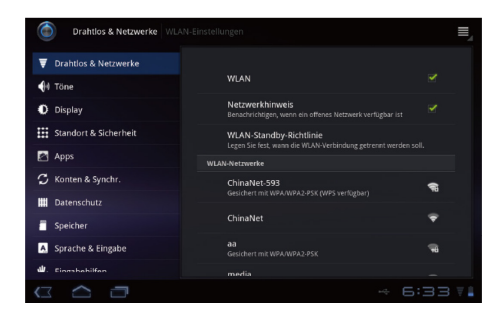

Auf dem Bildschirm **WLAN-Einstellungen** können Sie Ihr Wi-Fi ein- oder ausschalten, Benachrichtigungen zu offenen Netzwerken ein- oder ausschalten, sich mit einem Wi-Fi-Netzwerk verbinden oder ein Wi-Fi-Netzwerk hinzufügen.

#### <span id="page-32-0"></span>**3.1.3** Verbindung zu einem Wi-Fi-Netzwerk

- *1.* Aktivieren Sie **WLAN** und drücken Sie auf **WLAN-Einstellungen**.
- *2.* Drücken Sie > **Scan** Alle verfügbaren Wi-Fi-Netzwerke in der Nähe werden in der Liste **WLAN-Netzwerke** angezeigt.
- *3.* Wählen Sie ein Wi-Fi-Netzwerk aus der Liste, mit dem Sie verbunden werden möchten.
- − Wenn Sie ein offenes (ungesichertes) Netzwerk wählen, können Sie direkt verbunden werden.
- − Wenn Sie ein gesichertes Netzwerk wählen, müssen Sie das Zugangspasswort eingeben, ehe die Verbindung hergestellt werden kann.

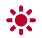

Wenn sich ein Wi-Fi-Netzwerk, mit dem Sie bereits vorher verbunden waren innerhalb der Reichweite befindet, und das Wi-Fi Ihres HUAWEI MediaPad aktiviert ist, werden Sie automatisch neu mit diesem Netzwerk verbunden.

Nach der Verbindung zu einem Wi-Fi-Netzwerk drücken Sie in der Liste WLAN-Netzwerke darauf, um detaillierte Informationen zu Geschwindigkeit Sicherheit, Adresse und weiteren Einstellungen anzuzeigen.

# <span id="page-33-0"></span>**3.2** Bluetooth

Ihr HUAWEI MediaPad unterstützt drahtlose Verbindungen zwischen Geräten über Bluetooth.

Bei Verwendung von Bluetooth halten Sie das HUAWEI MediaPad innerhalb von 10 Metern der anderen Bluetooth-Geräte, mit denen Sie sich verbinden möchten. Die Bluetooth-Konnektivität wird von der Umgebung beeinträchtigt. Hindernisse wie Wände oder andere elektronische Geräte können Ihre Bluetooth-Verbindung stören.

#### <span id="page-33-1"></span>**3.2.1** Bluetooth aktiveren oder deaktivieren

Drücken Sie > **Einstellungen** > **Drahtlos & Netzwerke** > **Bluetooth**, Bluetooth einoder auszuschalten.

#### <span id="page-33-2"></span>**3.2.2** Zugriff auf die Bluetooth-Einstellungen

- *1.* Drücken Sie > **Einstellungen**
- *2.* Drücken Sie **Drahtlos & Netzwerke** > **Bluetooth-Einstellungen**

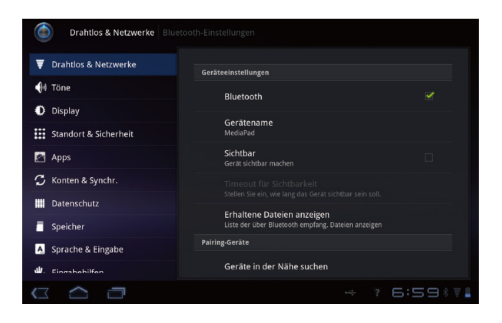

Auf dem Bildschirm **Bluetooth-Einstellungen** können Sie Bluetooth ein- oder ausschalten, das HUAWEI MediaPad umbenennen, das HUAWEI MediaPad an andere Bluetooth-Geräte anschließen und nach anderen Bluetooth-Geräten in Reichweite suchen und diese anzeigen.

#### <span id="page-34-0"></span>**3.2.3** Anschluss an ein anderes Bluetooth-Gerät

- $\ddotsc$ Beim Kombinieren des HUAWEI MediaPad mit einem anderen Bluetooth-Terätes sollten Sie darauf achten, dass Bluetooth aktiviert ist und das Gerät erkannt werden kann.
	- *1.* Aktivieren Sie **Bluetooth** auf Ihrem HUAWEI MediaPad.
	- *2.* Auf dem Bildschirm **Bluetooth-Einstellungen** wählen Sie **Sichtbar** umsicherzustellen, dass das HUAWEI MediaPad von anderen Bluetooth-Geräten erkannt werden kann.
- *3.* Drücken Sie **Geräte in der Nähe suchen** > **Scan nach Geräten**
- *4.* Drücken Sie das Bluetooth-Gerät, mit dem Sie verbunden werden möchten.

#### <span id="page-35-0"></span>**3.2.4** Trennen oder Aufheben der Paarung mit anderen Bluetooth-Geräten

Um das HUAWEI MediaPad von anderen Bluetooth-Geräten zu trennen, drücken Sie auf der rechten Seite des Gerätes und wählen Sie **Pairing aufheben**.

# <span id="page-36-0"></span>**4** Browser

#### Drücken Sie > **Browser**

Um weitere **Browser** Einstellungen aufzurufen, drücken Sie auf **in der rechten** oberen Ecke des Bildschirms **Browser**.

Ihr **Browser** unterstützt auch das Durchsuchen mehrerer Webseiten. Um weitere Webseiten zu öffnen, drücken Sie auf dem Bildschirm **Browser** auf  $+$ .

### <span id="page-36-1"></span>**4.1** Durchsuchen einer Webseite

- *1.* Öffnen Sie **Browser**.
- 2. Geben Sie eine Webadresse ein oder drücken Sie auf  $\quad \bigoplus \quad$  und sprechen Sie eine Webadresse.
- *3.* Nachdem die Website geöffnet wurde, bewegen Sie die Finger nach oben oder unten, um die Webseite zu durchsuchen.

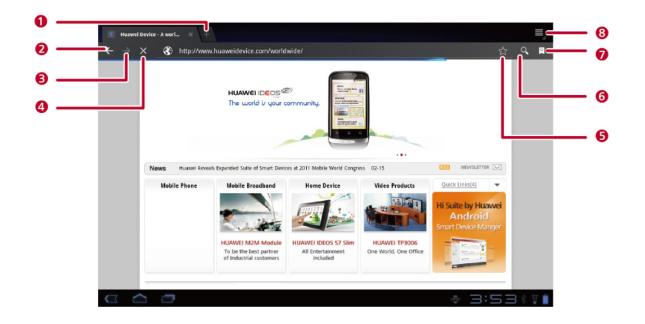

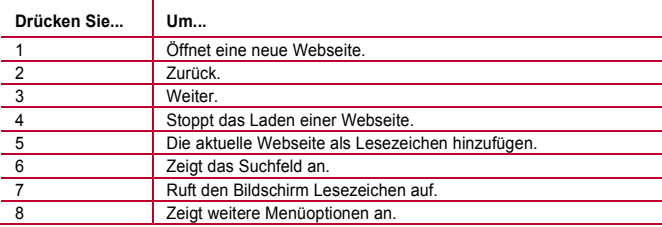

# <span id="page-38-0"></span>**4.2** Lesezeichen

Wenn Sie eine Webseite durchsuchen, drücken Sie , wie die Webadresse als Lesezeichen hinzuzufügen.

Sie können auch  $\Re$  drücken, um den Bildschirm Lesezeichen zu öffnen. Dann halten Sie ein Lesezeichen gedrückt, um weitere Optionen anzuzeigen.

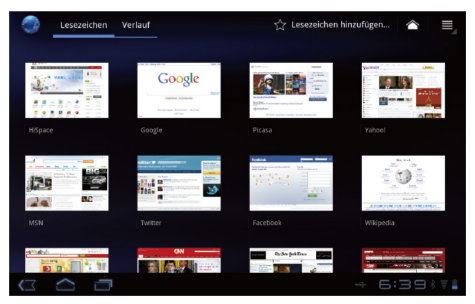

### <span id="page-38-1"></span>**4.3** Herunterladen von Dateien

Sie können Dateien, Bilder und sogar Anwendungen von Webseiten herunterladen. Die heruntergeladenen Dateien werden auf Ihrem HUAWEI MediaPad oder einer microSD-Karte gespeichert.

Um beispielsweise ein Bild herunterzuladen, halten Sie das Bild auf einer Webseite gedrückt und drücken dann **Bild speichern** im angezeigten Menü; um eine Datei

herunterzuladen, halten Sie den Link zu einer Datei auf einer Webseite gedrückt und drücken dann **Link speichern** im angezeigten Menü.

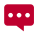

Um Ihr HUAWEI MediaPad und persönliche Daten zu schützen, richten Sie Ihren Tablet so ein, dass Anwendungen nur von vertrauenswürdigen Quellen heruntergeladen werden dürfen: Drücken Sie > **Einstellungen** > **Anwendungen** und löschen Sie dann das Kontrollkästchen **Unbekannte Herkunft**.

# <span id="page-40-0"></span>**5** E-Mail

# <span id="page-40-1"></span>**5.1** Öffnen einer E-Mail

Um eine E-Mail zu öffnen, drücken Sie auf > **E-Mail**.

## <span id="page-40-2"></span>**5.2** Hinzufügen und Löschen von E-Mail-Konten

#### <span id="page-40-3"></span>**5.2.1** Einrichten eines E-Mail-Kontos

- *1.* Drücken Sie > **E-Mail**
- *2.* Bearbeiten Sie die Kontaktinformationen und drücken Sie dann **Weiter**. Sie können auch auf **Manuelle Einrichtung** drücken, um die Server-Einstellungen manuell zu konfigurieren.
- $\bullet\bullet\bullet$ Wenn Sie auf **Manuelle Einrichtung** drücken, um Ihr E-Mail-Konto manuell einzurichten, kontakten Sie Ihren E-Mail-Serviceanbieter, um die speziellen Einstellungen zu erfahren.
	- *3.* Richten Sie das Konto anhand der Aufforderungen ein.

#### <span id="page-40-4"></span>**5.2.2** Löschen eines E-Mail-Kontos

- *1.* Drücken Sie > **E-Mail**
- *2.* Drücken Sie > **Kontoeinstellungen**
- *3.* Drücken Sie auf das Konto, das gelöscht werden soll, und dann auf **Konto entfernen**.

# <span id="page-41-0"></span>**5.3** Senden und Empfangen von E-Mails

#### <span id="page-41-1"></span>**5.3.1** Bearbeiten und Senden von E-Mails

- *1.* Drücken Sie auf **E-Mail** und dann auf das E-Mail-Konto, das Sie verwenden möchten.
- 2. Drücken Sie auf  $\blacksquare$  in der rechten oberen Bildschirmecke.
- *3.* Geben Sie die E-Mail-Adresse des Empfängers, den Betreff der E-Mail sowie ihren Inhalt ein.
- *4.* Drücken Sie auf **Senden** in der rechten oberen Bildschirmecke.

#### <span id="page-41-2"></span>**5.3.2** Lesen einer E-Mail

- *1.* Drücken Sie auf **E-Mail** und wählen Sie dann das E-Mail-Konto aus, das Sie verwenden möchten.
- 2. Drücken Sie auf  $\mathcal O$  in der rechten oberen Bildschirmecke, um den Posteingang zu aktualisieren. Wählen Sie dann die E-Mail aus, die Sie lesen möchten.

#### <span id="page-41-3"></span>**5.3.3** Weitere Aktionen

Wenn Sie eine E-Mail lesen, können Sie die in der folgenden Tabelle aufgelisteten Symbole drücken, um auf eine E-Mail zu antworten oder sie weiterzuleiten.

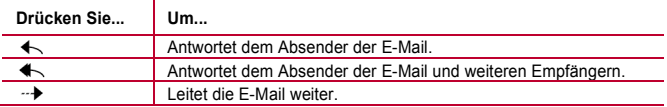

# <span id="page-42-0"></span>**6** Kontakte

Mit der **Kontakte** speichern und verwalten Sie Kontaktinformationen wie Telefonnummern und E-Mail-Adressen Ihrer Kontakte. Nachdem Sie die Kontaktinformationen auf Ihrem Tablet gespeichert haben, können Sie ganz leicht auf die Personen zugreifen, mit denen Sie kommunizieren möchten.

# <span id="page-42-1"></span>**6.1** Aufrufen von Kontakten

Drücken Sie > **Kontakte**

# <span id="page-42-2"></span>**6.2** Erstellen eines Kontakts

- *1.* Drücken Sie **Kontakte**
- *2.* Drücken Sie **Neuen Kontakt erstellen** Wenn Sie bereits einige Kontakte in der **Kontakte** gespeichert haben, drücken Sie **Neu**.
- *3.* Geben Sie die Kontaktdaten ein.
- *4.* Drücken Sie **Fertig**

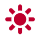

Wenn Sie die **Kontakte** zum ersten Mal aufrufen, können Sie **In einem Konto anmelden** drücken, um sich mit Ihrem E-Mail-Konto anzumelden und die Kontaktdaten Ihres E-Mail-Kontos zu synchronisieren.

# <span id="page-42-3"></span>**6.3** Bearbeiten von detaillierten Kontaktinformationen

- *1.* Drücken Sie **Kontakte**
- *2.* Drücken Sie auf den Kontakt, dessen detaillierte Informationen bearbeitet werden sollen, und dann  $\bullet$  in der rechten oberen Bildschirmecke.
- *3.* Bearbeiten Sie die Kontaktinformationen und drücken Sie dann **Fertig**.

### <span id="page-43-0"></span>**6.4** Kontakte löschen

- *1.* Drücken Sie **Kontakte**
- 2. Drücken Sie auf den zu löschenden Kontakt und dann ill in der rechten oberen Bildschirmecke.
- *3.* Drücken Sie **Kontakt löschen**

## <span id="page-43-1"></span>**6.5** Kombinieren von Kontakten

- 1. Wählen Sie einen Kontakt und drücken Sie  $\mathscr{I}$ .
- *2.* Drücken Sie > **Zusammenführen**
- *3.* Drücken Sie auf den Kontakt, der kombiniert werden soll, und dann auf **Fertig**.

# <span id="page-44-0"></span>**7** Multimedia

# <span id="page-44-1"></span>**7.1** Soundrecorder

Auf dem Apps-Bildschirm drücken Sie **Sound rekorder**, um den Bildschirm **Sound rekorder** zu öffnen. Verwendung des Recorders:

- $\overline{\phantom{a}}$  Drücken Sie auf  $\overline{\phantom{a}}$ . um die Aufnahme zu starten.
- $\overline{\phantom{a}}$  Drücken Sie auf  $\overline{a}$ . um die Aufnahme abzuspielen.
- $\checkmark$  Drücken Sie auf  $\Box$ , um die Aufnahme anzuhalten oder zu pausieren.

# <span id="page-44-2"></span>**7.2** Kamera und Camcorder

Auf dem Apps Bildschirm drücken Sie **Kamera** oder **Camcorder**, um die Kamera oder den Camcorder zu starten. Nehmen Sie Bilder oder Videos auf.

 $\bullet$ Achten Sie darauf, die Schutzabdeckung der Linse mit einem Mikrofasertuch zu reinigen, ehe Sie Bilder und Videos aufnehmen. Wenn sich Fingerabdrücke auf der Linse befinden, kann dies zu verschwommenen Bildern mit einem "Heiligenschein"-Effekt führen.

#### <span id="page-45-0"></span>**7.2.1** Kamerabildschirm

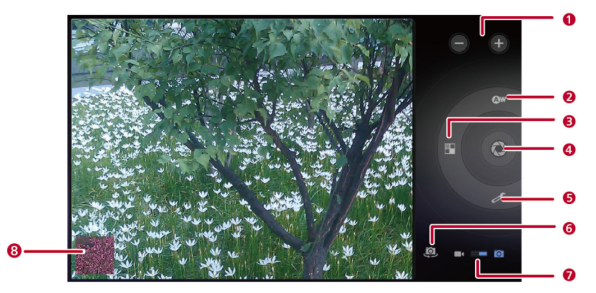

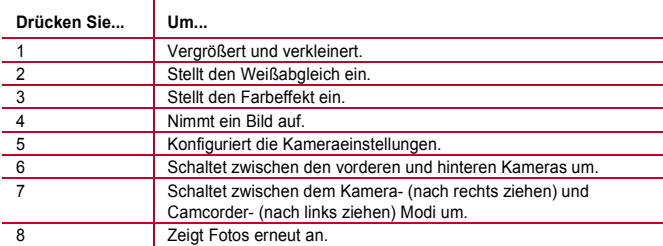

#### <span id="page-46-0"></span>**7.2.2** Camcorder-Bildschirm

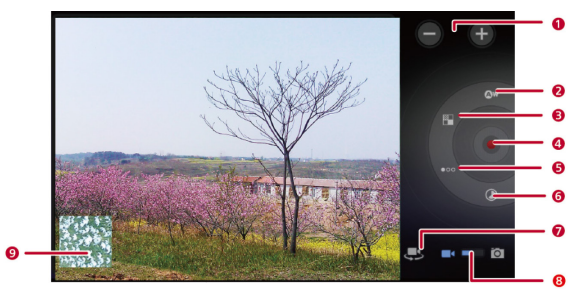

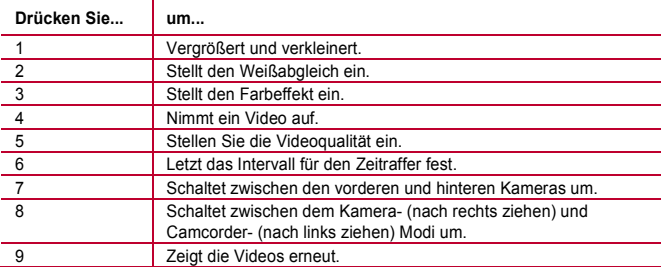

# <span id="page-47-0"></span>**7.3** Musik

Auf dem Apps-Bildschirm drücken Sie **Musik**, um Ihre Musikbibliothek zu öffnen. In der Musikbibliothek ist Ihre Musik nach **Interpreten**, **Alben**, **Titel**, **Playlists** und **Genres** sortiert.

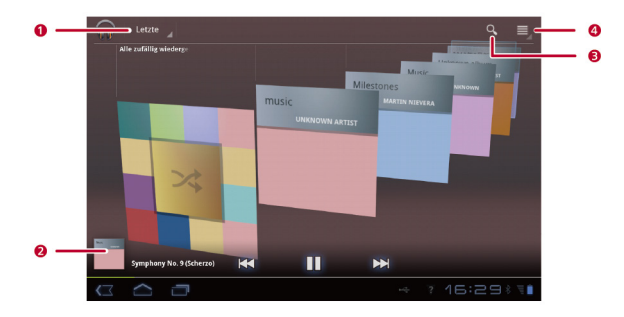

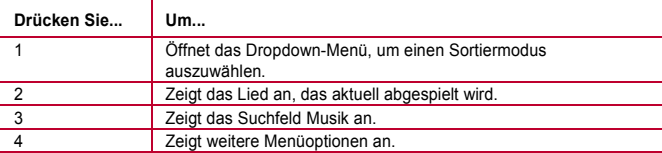

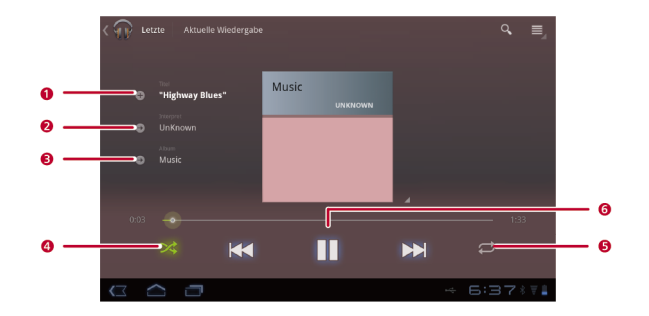

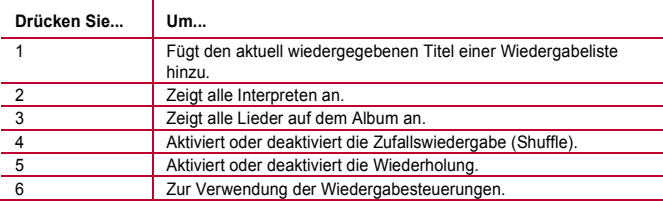

# <span id="page-49-0"></span>**7.4** Galerie

**Galerie** zeigt die Bilder und Videos an, die auf Ihrem HUAWEI MediaPad und der microSD-Karte gespeichert sind und sortiert sie in Ordnern. Verwenden Sie **Galerie**, um Ihre Bilder und Videos zu verwalten.

#### <span id="page-49-1"></span>**7.4.1** Galerie öffnen

#### Drücken Sie > **Galerie**

Auf dem Bildschirm Galerie drücken Sie **Nach Album** für weitere Sortiermodi.

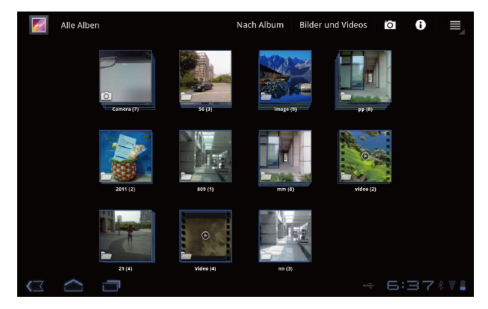

Wenn Sie viele Bilder auf Ihrem HUAWEI MediaPad oder der microSD-Karte ... gespeichert haben, braucht der HUAWEI MediaPad möglicherweise mehrere Minuten, um sie zu erkennen und zu organisieren, wenn Sie **Galerie** zum ersten Mal öffnen.

#### <span id="page-50-0"></span>**7.4.2** Anzeigen von Bildern

- *1.* Auf dem Bildschirm **Galerie** drücken Sie auf einen Ordner, um die Bilder in diesem Ordner anzuzeigen.
- *2.* Drücken Sie auf ein Bild, um es im Vollbildmodus anzuzeigen. Bewegen Sie das Bild mit dem Finger nach links oder rechts, um das vorhergehende oder nächste Bild anzuzeigen.

Sie können die Finger zusammenschieben und auseinanderziehen, um ein Bild zu vergrößern oder zu verkleinern, und den Tablet drehen, um die Ausrichtung des Bildschirms zur Anzeige der Bilder zu ändern.

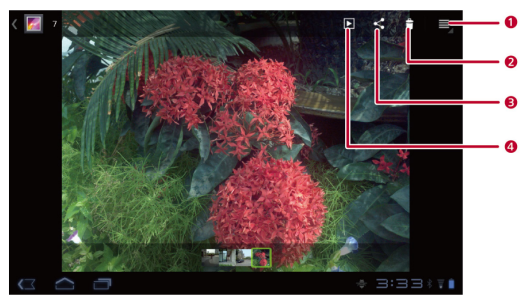

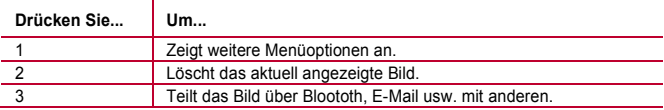

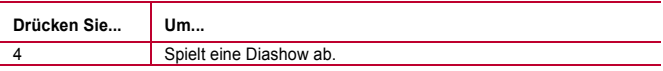

# <span id="page-52-0"></span>**8** Anwendungen

# <span id="page-52-1"></span>**8.1** Kalender

Verwenden Sie **Kalender**, um Ereignisse zu erstellen und zu verwalten, wie Meetings und Termine. Um **Kalender** zu öffnen, drücken Sie **Kalender** auf dem Apps Bildschirm.

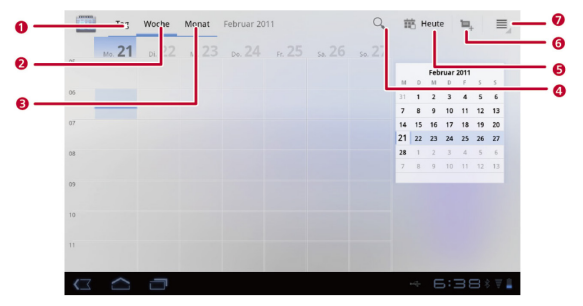

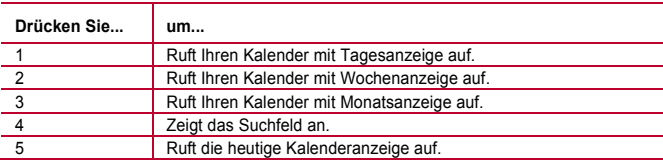

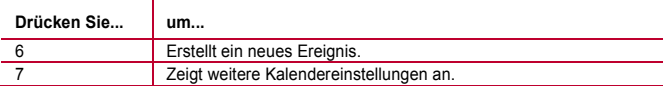

### <span id="page-53-0"></span>**8.2** Alarme

- *1.* Drücken Sie > **Uhr**, um den Uhrenbildschirm anzuzeigen.
- 2. Drücken Sie  $\circled{1}$ . um den Alarmbildschirm anzuzeigen.
- *3.* Wählen Sie einen Alarm aus, um ihn zu aktivieren.

Drücken Sie einen Alarm, um ihn einzustellen. Um weitere Alarme hinzuzufügen, drücken Sie **Wecker hinzufügen**.

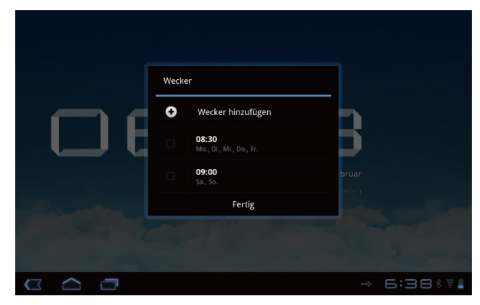

# <span id="page-54-0"></span>**9** FAQ - Häufig gestellte Fragen

**Wie verhindere ich die automatische Bildschirmausrichtung, wenn ich meinen Tablet drehe?** 

Drücken Sie > **Einstellungen** > **Display** und löschen Sie dann das Kontrollkästchen **Display autom. drehen**.

#### **Wie stoppe ich ein Lied, das im Hintergrund abgespielt wird?**

Wenn Ihr HUAWEI MediaPad ein Lied im Hintergrund abspielt, wird  $\widehat{\mathbf{W}}$  in der Nachrichtenleiste angezeigt. Drücken Sie auf <sup>W</sup>um den Bildschirm Musikwiedergabe zu öffnen und drücken Sie dann auf <sup>II</sup>. um die Wiedergabe des Liedes anzuhalten.

#### **Wie erstelle ich eine Verknüpfung zu einer Anwendung auf dem Startbildschirm?**

Auf dem Apps-Bildschirm halten Sie das Symbol einer Anwendung gedrückt, bis die Miniaturansichten des Startbildschirms angezeigt werden. Dann ziehen Sie das Symbol an die gewünschte Position und lassen sie wieder los.

#### **Wie stelle ich einen Klingelton für den Alarm ein?**

- *1.* Drücken Sie > **Uhr**, um den Uhrenbildschirm anzuzeigen.
- 2. Drücken Sie  $\mathbb O$ . um den Alarmbildschirm anzuzeigen.
- *3.* Drücken Sie den Alarm, für den Sie einen Klingelton einstellen möchten. Auf dem Bildschirm Alarmeinstellungen drücken Sie auf **Klingelton**.

#### **Wie verwende ich das GPS?**

- *1.* Drücken Sie > **Einstellungen** > **Standort & Sicherheit**
- *2.* Wählen Sie **GPS-Satelliten**, um den GPS-Empfänger einzuschalten.

#### **Wie zeige ich die Anwendungen an, die gerade auf meine Tablet ausgeführt werden?**

#### Drücken Sie > **Wird ausgeführt**

#### **Wie deinstalliere ich eine Anwendung?**

- *1.* Drücken Sie > **Einstellungen** > **Anwendungen** > **Anwendungen verwalten**
- *2.* Drücken Sie auf die Anwendung, die Sie deinstallieren möchten, und dann auf **Deinstallieren**.

#### **Wie beende ich eine laufende Anwendung?**

Nach dem Starten einer Anwendung, wenn Sie auf  $\hat{\phantom{a}}$  gedrückt haben, läuft die Anwendung im Hintergrund. Um die Anwendungen, die im Hintergrund laufen, zu beenden, drücken Sie auf  $\Box$  > Wird ausgeführt >  $\overline{X}$ .

#### **Was kann ich tun, wenn das HUAWEI MediaPad zu langsam läuft?**

- Rufen Sie das Einstellungsmenü im Browser auf und löschen Sie den Cache des **Browsers**
- Drücken Sie > **Einstellungen** > **Anwendungen** > **Anwendungen verwalten** Deinstallieren Sie dann nicht verwendete Anwendungen oder löschen Sie den Cache von Anwendungen.

# <span id="page-56-0"></span>**10** Persönliche Daten und Datensicherheit

Bei Verwendung einiger Funktionen oder Drittanwendungen können Ihre persönlichen Informationen und Daten verloren gehen oder Dritten zugänglich werden. Wir empfehlen verschiedene Maßnahmen zum Schutz Ihrer persönlichen und vertraulichen Daten.

- $\checkmark$  Bewahren Sie Ihr Gerät an einem sicheren Ort auf, damit es von Unbefugten nicht benutzt werden kann.
- Sperren Sie den Bildschirm Ihres Geräts und richten Sie ein Passwort oder Freischaltmuster ein, um ihn wieder aktivieren zu können.
- $\checkmark$  Wenn Sie befürchten, dass sich in Nachrichten oder E-Mails von Unbekannten Viren befinden, löschen Sie die Nachrichten, ohne sie zu öffnen.
- Wenn Sie mit Ihrem Gerät im Internet surfen, vermeiden Sie Websites, die ein Sicherheitsrisiko bergen könnten, um einen Diebstahl Ihrer persönlichen Daten zu verhindern.
- Installieren oder aktualisieren Sie die Sicherheitssoftware des Geräts regelmäßig und führen Sie Virenscans durch.
- Beschaffen Sie Fremdanwendungen nur von legitimen Quellen. Überprüfen Sie heruntergeladene Fremdanwendungen auf Viren.
- Installieren Sie von Huawei oder externen Service-Anbietern herausgegebene Sicherheitsprogramme oder Patches.
- Einige Anwendungen benötigen und senden Standortdaten. Dadurch können eventuell Dritte in der Lage sein, Ihre Standortdaten zu veröffentlichen.
- Ihr Gerät verfügt eventuell über eine Erkennung und Diagnosedaten für die Anbieter von Drittanwendungen. Drittanbieter nutzen diese Daten, um ihre Produkte und Dienste zu verbessern.

Wenn Sie sich Sorgen wegen der Sicherheit Ihrer persönlichen Informationen und Daten machen, wenden Sie sich an mobile@huawei.com.

# <span id="page-58-0"></span>**11** Rechtliche Hinweise

#### **Copyright © Huawei Technologies Co., Ltd. 2011. Alle Rechte vorbehalten.**

Kein Teil dieses Dokuments darf ohne vorherige schriftliche Zustimmung von Huawei Technologies Co., Ltd. vervielfältigt oder in irgendeiner Form übertragen werden.

Das in diesem Handbuch beschriebene Produkt kann urheberrechtlich geschützte Software der Huawei Technologies Co., Ltd. und/oder anderen Lizenzgebern enthalten. Die Kunden sind nicht berechtigt, die Software auf irgendeine Weise zu vervielfältigen, zur verbreiten, zu ändern, zu dekompilieren, zu disassemblieren, zu entschlüsseln, zu extrahieren, zurückzuentwickeln, zu vermieten, abzutreten oder eine Unterlizenz dafür zu gewähren, sofern diese Beschränkungen nicht nach geltendem Recht untersagt sind oder der jeweilige Urheberrechtsinhaber diesen Tätigkeiten zugestimmt hat.

#### **Markenzeichen und Genehmigungen**

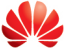

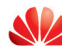

HUAWEL, HUAWEL und sind Warenzeichen oder eingetragene Warenzeichen von Huawei Technologies Co., Ltd.

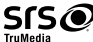

ist eine Marke von SRS Labs, Inc. Die TruMedia-Technologie wird unter Lizenz von SRS Labs, Inc. genutzt.

SRS TruMedia™, eine funktionsreiche, speziell für mobile Geräte entwickelte Audiolösung, bietet Ihnen über die Kopfhörer eine mit dem Kino vergleichbare Klangatmosphäre mit tiefen und vollen Bässen.

HDMI, das HDMI-Logo und High-Definition Multimedia Interface sind Warenzeichen oder eingetragene Warenzeichen von HDMI Licensing LLC in den USA und anderen Ländern.

Besitzer von Inhalten verwenden die Microsoft PlayReady™ Content Access-Technologie, um ihr intellektuelles Eigentum, einschließlich urheberrechtlich geschützten Inhalts, zu

schützten. Dieses Gerät verwendet die PlayReady-Technologie, um auf Inhalte zuzugreifen, die durch PlayReady und/oder WMDRM geschützt sind. Wenn das Gerät die Einschränkungen der Inhaltseinschränkungen nicht richtig umsetzen kann, können Besitzer von Inhalten bei Microsoft anfragen, damit die Gerätefähigkeiten zum Lesen von mit PlayReady geschütztem Inhalt rückgängig gemacht werden. Diese Aufhebung sollte ungeschützte Inhalte oder Inhalte, die von anderen Content Access-Technologien geschützt werden, nicht beeinflussen. Besitzer von Inhalten können Sie dazu auffordern, Ihr PlayReady zu aktualisieren, um auf ihre Inhalte zuzugreifen. Wenn Sie ein Upgrade ablehnen, können Sie nicht auf die Inhalte zugreifen, die das Upgrade benötigen.

Andere genannte Warenzeichen, Produkt-, Dienstleistungs- und Firmennamen sind Eigentum ihrer jeweiligen Besitzer.

#### **Hinweis**

Einige der hier beschriebenen Merkmale des Produkts und seiner Zubehörteile sind von der installierten Software und den Merkmalen und Einstellungen des lokalen Netzes abhängig und können nicht aktiviert oder vom lokalen Netzbetreiber bzw. Netzanbieter eingeschränkt werden. Deshalb stimmen die Beschreibungen in diesem Handbuch eventuell nicht genau mit dem gekauften Produkt oder Zubehör überein.

Huawei Technologies Co., Ltd. behält sich das Recht vor, alle Informationen oder Spezifikationen in diesem Handbuch ohne vorherige Ankündigung und ohne Gewähr zu ändern.

#### **Hinweis zu Fremdsoftware**

Huawei Technologies Co., Ltd. ist nicht Inhaber des geistigen Eigentums von Fremdsoftware und Anwendungen Dritter, die mit diesem Produkt ausgeliefert werden. Deshalb übernimmt Huawei Technologies Co., Ltd. keinerlei Gewähr für diese Software und Anwendungen Dritter. Huawei Technologies Co., Ltd. leistet außerdem keinerlei Support für die Anwendung dieser Software und Anwendungen und ist nicht verantwortlich oder haftbar für die Funktionen dieser Software und Anwendungen Dritter.

Fremdsoftware und Anwendungsdienste können jederzeit unterbrochen oder ausgesetzt werden. Huawei Technologies Co., Ltd. übernimmt keine Garantie für die Verfügbarkeit von Inhalten oder Diensten während ihrer Laufzeit. Externe Dienstleister liefern Inhalt und Dienste über Netz- oder Übertragungswerkzeuge, die außerhalb der Kontrolle durch Huawei Technologies Co., Ltd. liegen. Soweit nach geltendem Recht zulässig, lehnt Huawei Technologies Co., Ltd. ausdrücklich jede Haftung oder Schadenersatz für Dienste von externen Dienstleistern oder bei Unterbrechung oder Beendigung der Inhalte oder Dienste Dritter ab.

Huawei Technologies Co., Ltd. ist nicht für die Rechtmäßigkeit, Qualität oder andere Aspekte der auf diesem Produkt installierten Software bzw. hoch- oder heruntergeladener Fremdarbeiten wie Texte, Bilder, Videos oder Software verantwortlich. Die Kunden tragen selbst das Risiko sämtlicher Folgen der Installation von Software oder des Hoch- oder Herunterladen externer Fremdarbeiten, einschließlich der Kompatibilität zwischen der Software und diesem Produkt.

Dieses Produkt arbeitet mit dem Open-Source-Betriebssystem Android. Huawei Technologies Co., Ltd. hat notwendige Änderungen am System vorgenommen. Deshalb unterstützt dieses Produkt unter Umständen nicht alle Funktionen, die vom Standard-Betriebssystem Android unterstützt werden, oder ist eventuell nicht mit jeder Fremdsoftware kompatibel. Huawei Technologies Co., Ltd. übernimmt in diesen Fällen keine Haftung.

#### **HAFTUNGSAUSSCHLUSS**

DIE INHALTE DIESES HANDBUCHS WERDEN AUF "AS-IS"-BASIS BEREITGESTELLT. SOFERN NICHT NACH GELTENDEM RECHT ERFORDERLICH, WIRD BEZÜGLICH DER RICHTIGKEIT, ZUVERLÄSSIGKEIT ODER INHALTE DIESES HANDBUCHS KEINERLEI AUSDRÜCKLICHE ODER STILLSCHWEIGENDE HAFTUNG ÜBERNOMMEN, EINSCHLIESSLICH UNTER ANDEREM DIE STILLSCHWEIGENDE ZUSICHERUNG DER MARKTGÄNGIGKEIT ODER GEBRAUCHSTAUGLICHKEIT.

#### **HAFTUNGSBESCHRÄNKUNGEN**

SOWEIT NACH GELTENDEM RECHT ZULÄSSIG, HAFTET HUAWEI TECHNOLOGIES CO., LTD. NICHT FÜR BESONDERE, KONKRETE, INDIREKTE ODER

FOLGESCHÄDEN, ENTGANGENE GEWINNE, GESCHÄFTSMÖGLICHKEITEN, EINNAHMEN, DATEN, GOODWILL ODER ERWARTETE KOSTENEINSPARUNGEN. DIE HAFTUNG VON HUAWEI TECHNOLOGIES CO., LTD. BEI DER VERWENDUNG DES IN DIESEM DOKUMENT BESCHRIEBENEN PRODUKTS BESCHRÄNKT SICH MAXIMAL AUF DEN VOM KUNDEN FÜR DAS PRODUKT BEZAHLTEN KAUFPREIS (DIESE EINSCHRÄNKUNG GILT NICHT FÜR DIE HAFTUNG FÜR PERSONENSCHÄDEN, SOWEIT DIE GELTENDEN GESETZE DIESE EINSCHRÄNKUNG VERBIETEN).

#### **Import- und Exportbestimmungen**

Die Kunden müssen alle geltenden Aus- und Einfuhrgesetze und -richtlinien einhalten und sind für die Einholung der erforderlichen behördlichen Genehmigungen und Lizenzen für Ausfuhr, Wiederausfuhr oder Einfuhr des in diesem Handbuch genannten Produkts verantwortlich, einschließlich der darin enthaltenen Software und technischen Daten.

Ausgabe: 01 (2011–11–23) Teilenummer: 903152

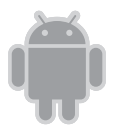

für Android™ Android ist ein Markenzeichen von Google Inc. Die Verwendung dieses Markenzeichens unterliegt der Zustimmung durch Google.